# УДК 004

ż

## **Создание и рендеринг стакана во Fusion 360**

*Бородулин Андрей Вадимович*

*Приамурский государственный университет им. Шолом-Алейхема Студент* 

#### **Аннотация**

В данной статье был рассмотрен процесс моделирования и рендеринга стакана. В исследовании применялась программа Fusin 360. В результате работы был создан стакан.

**Ключевые слова:** Рендеринг, моделирование, Fusion 360.

## **Creating and rendering a glass in Fusion 360**

*Borodulin Andrei Vadimovich Sholom-Aleichem Priamursky State University Student*

#### **Abstract**

In this article, the process of modeling and rendering a glass was considered. The Fusion 360 program was used in the study. As a result of the work, a glass was created.

**Key words:** Rendering, modeling, Fusion 360.

### **1. Введение**

#### **1.1 Актуальность исследования**

В настоящее время существует множество различных программ для 3D моделирования. В данной статье показан процесс моделирования стакана в программе Fusion 360.

Для создания проекта была рассмотрена статья А. Д. Кашина и др. которые в своей статье описали 3D моделирование в программе Fusion 360[1]. Также Д. К. Солодовников, С. Ю. Парфенов использовали программное обеспечение Autodesk Fusion 360 в образовательном процессе [2]. В статье И.Б.Пугачева описала особенности 3D-проектирования в системе Autodesk Fusion 360 [3].

### **1.2 Цель исследования**

Целью исследования является создание модели стакана в программе Fusion 360.

### **2. Материалы и методы**

Анализ возможностей и использования бесплатной программы для 3d моделирования Fusion 360.

# **3. Результат и обсуждение** Для начала потребуется создать эскиз (Рисунок 1).

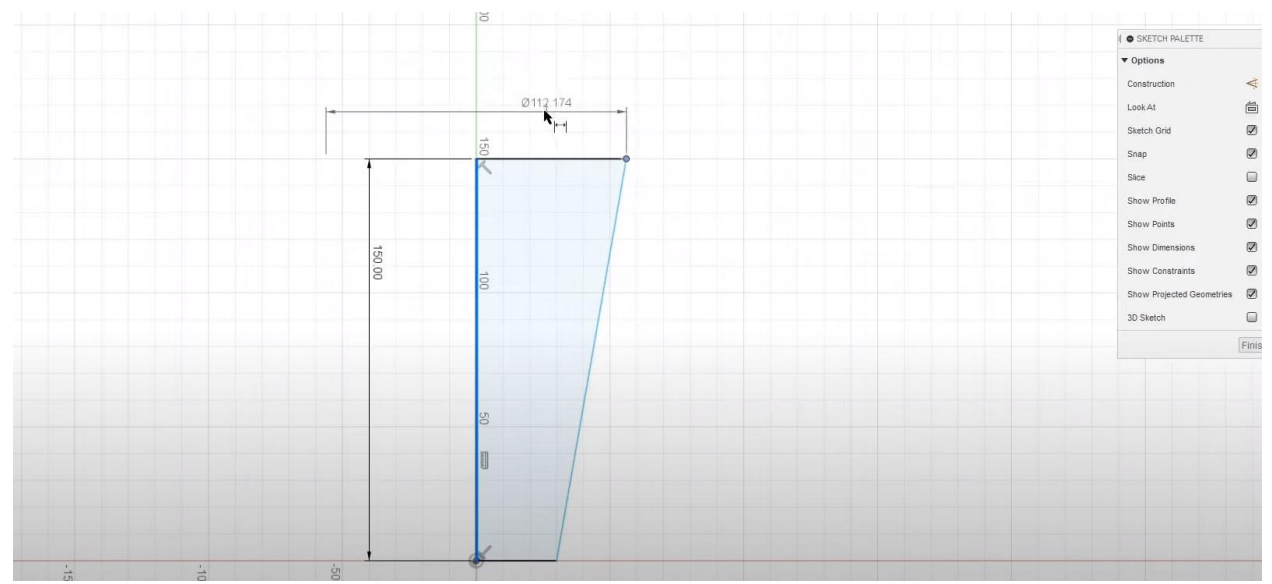

Рисунок 1. Создание эскиза

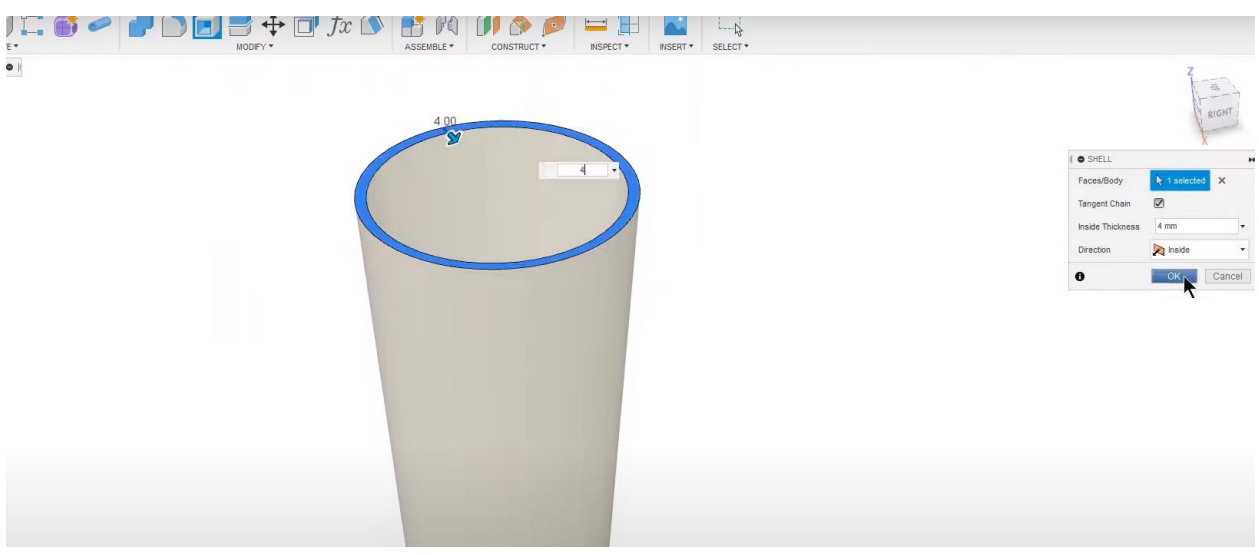

Рисунок 1-2. Добавление пустоты

Далее добавляем насечки на стакане для более приятной визуализации (Рисунок 2).

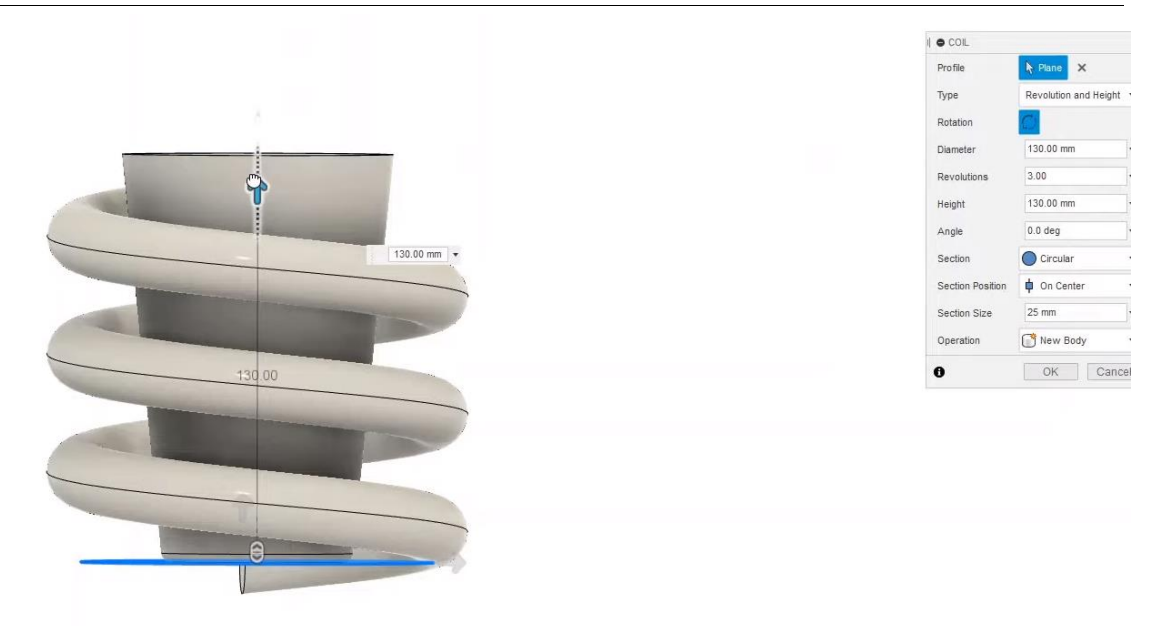

Рисунок 2. Добавление насечек

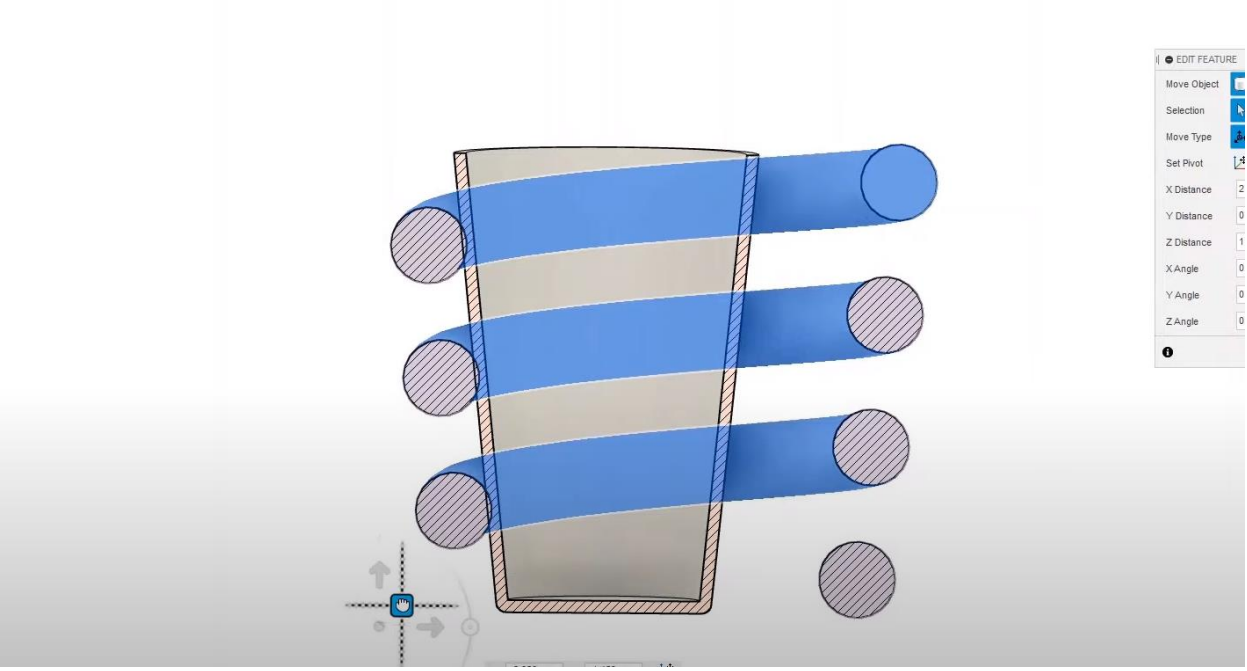

Рисунок 2-1. Создание насечек

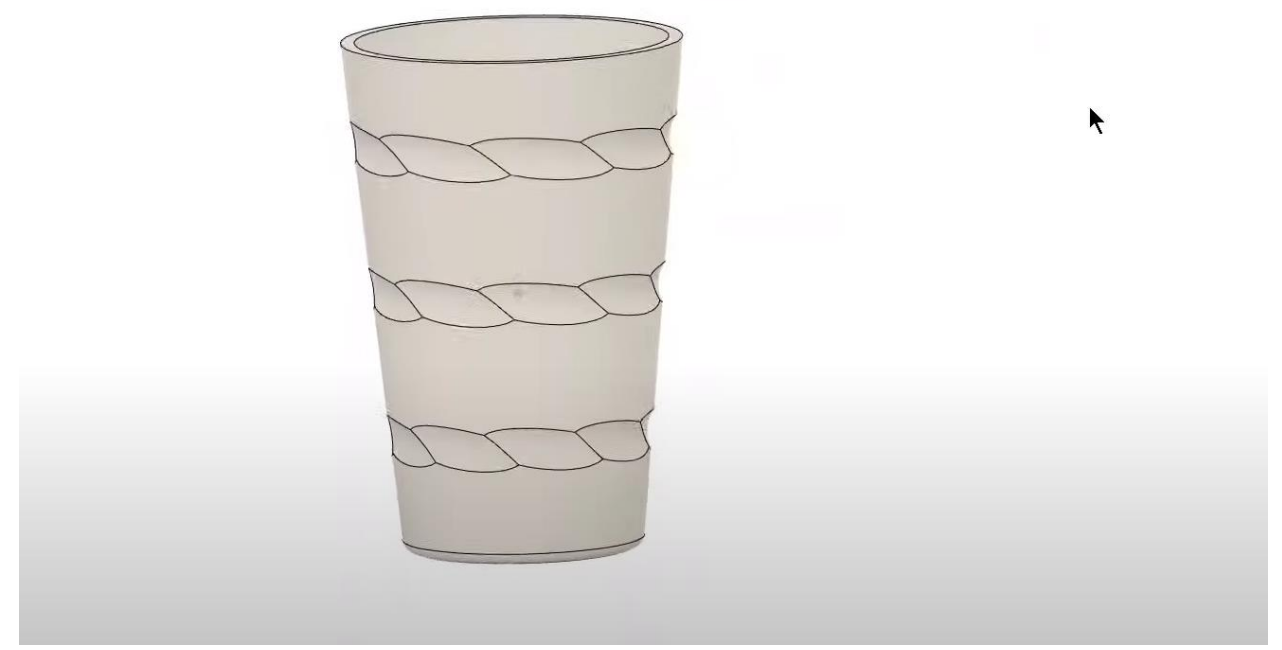

Рисунок 2-2. Работа над стаканом

Следующим шагом создадим трубочку и для этого подготовим эскиз (Рисунок 3).

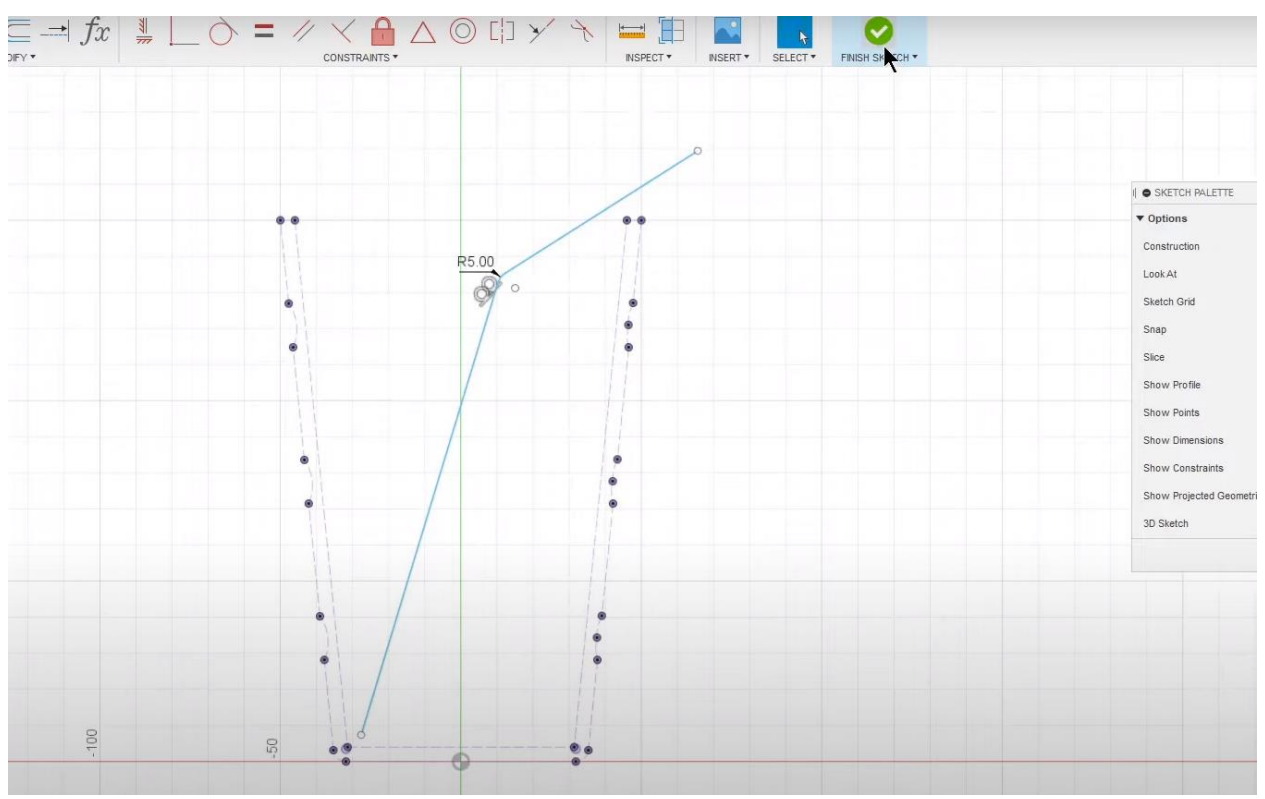

Рисунок 3. Подготовка эскиза трубочки

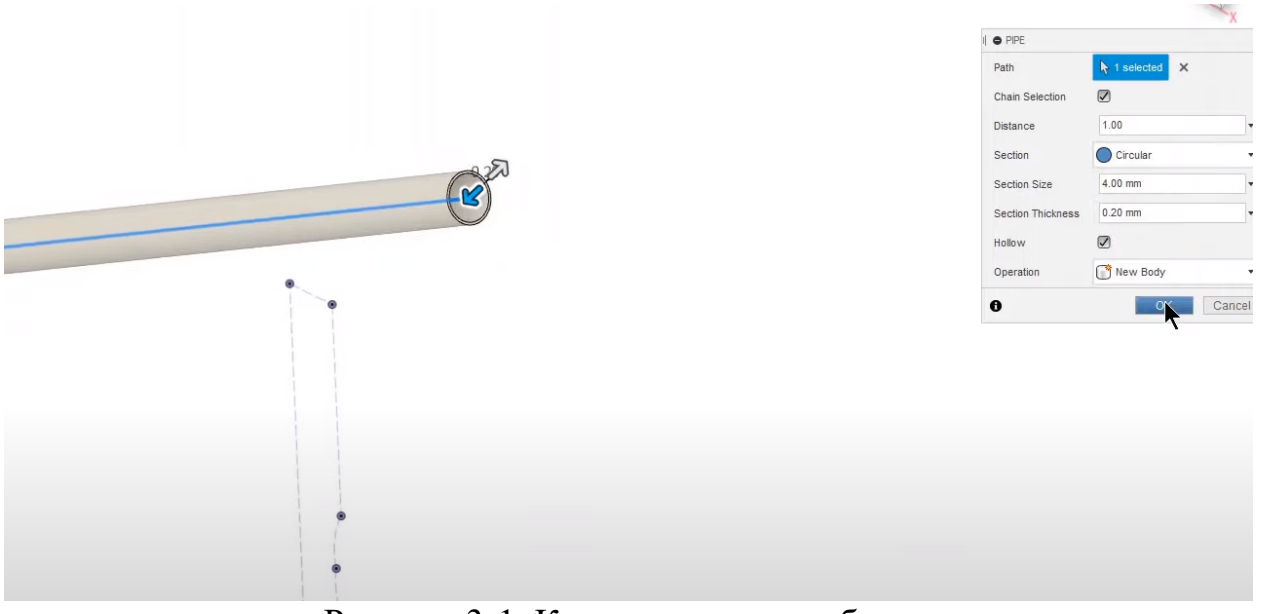

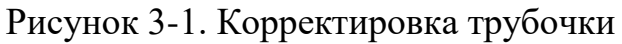

Далее добавим воду в стакан. Для этого от рисуем верхнюю грань и используем функцию «Boundary Fill» (Рисунок 4).

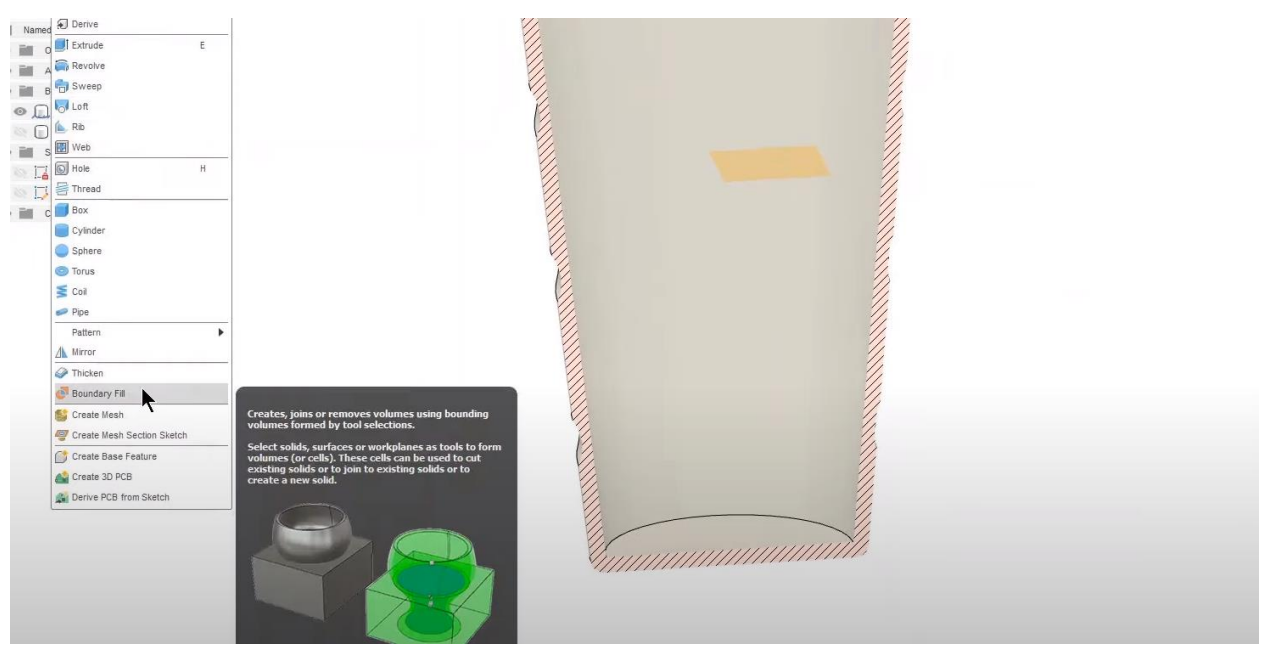

Рисунок 4. Добавление воды

После проделанных действий получаем готовую модель стакана с трубочкой и водой, готовой к рендерингу (Рисунок 5).

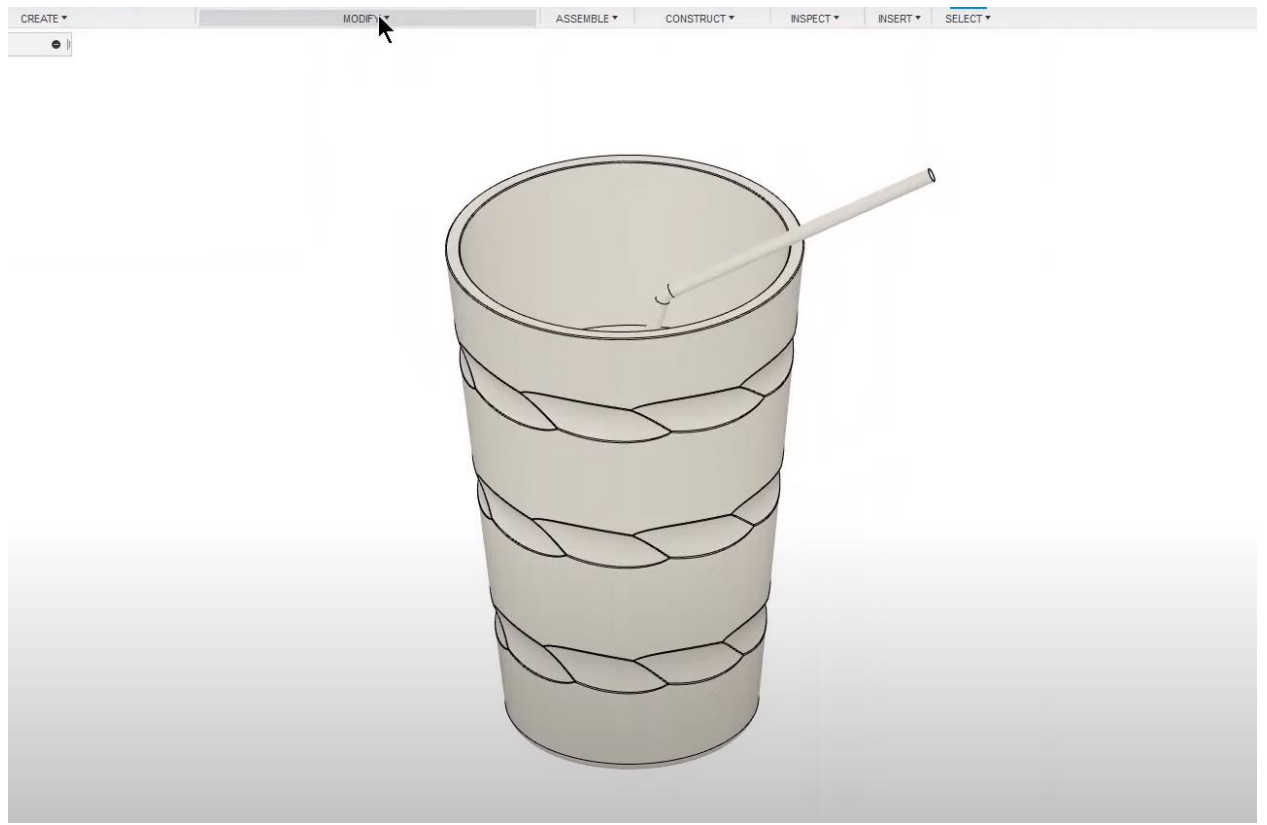

Рисунок 5. Готовая модель

## **Вывод**

В данной статье был показан процесс создания модели стакана в программе Fusion 360.

# **Библиографический список**

- 1. Кашин А. Д. и др. 3D-моделирование в программе Fusion 360 //Материалы секционных заседаний 58-й студенческой научно-практической конференции ТОГУ. 2018. С. 128-135.
- 2. Солодовников Д. К., Парфенов С. Ю. использование программного обеспечения Autodesk Fusion 360 в образовательном процессе //Высокие технологии, наука и образование: Актуальные вопросы, достижения и иновации. 2019. С. 117-120.
- 3. Пугачева И. Б. Особенности 3D-проектирования в системе Autodesk Fusion. //Научные исследования и разработки в области дизайна и технологий. 2021. С. 57-60.